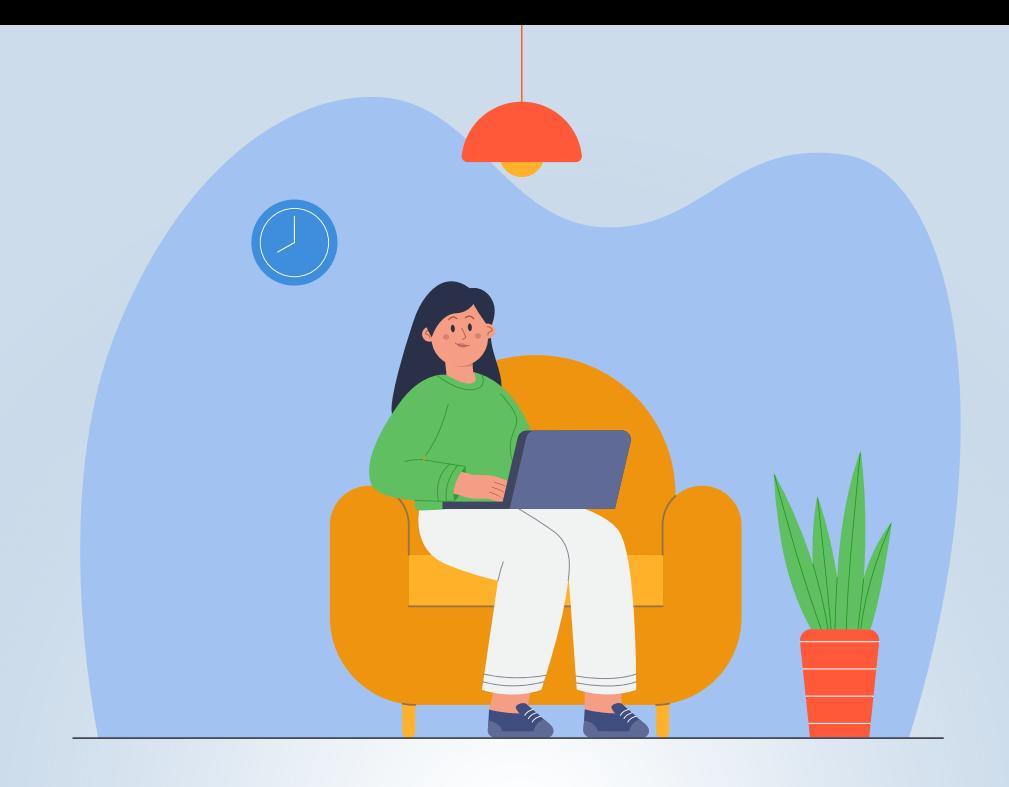

# **Paso a paso**

Para actualizar en la Oficina Virtual el Registro de Información Tributaria (RIT), impuesto de Industria y Comercio

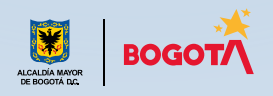

## **- impuesto de Industria y Comercio (ICA)** Pasos para actualizar el Registro de Información Tributaria

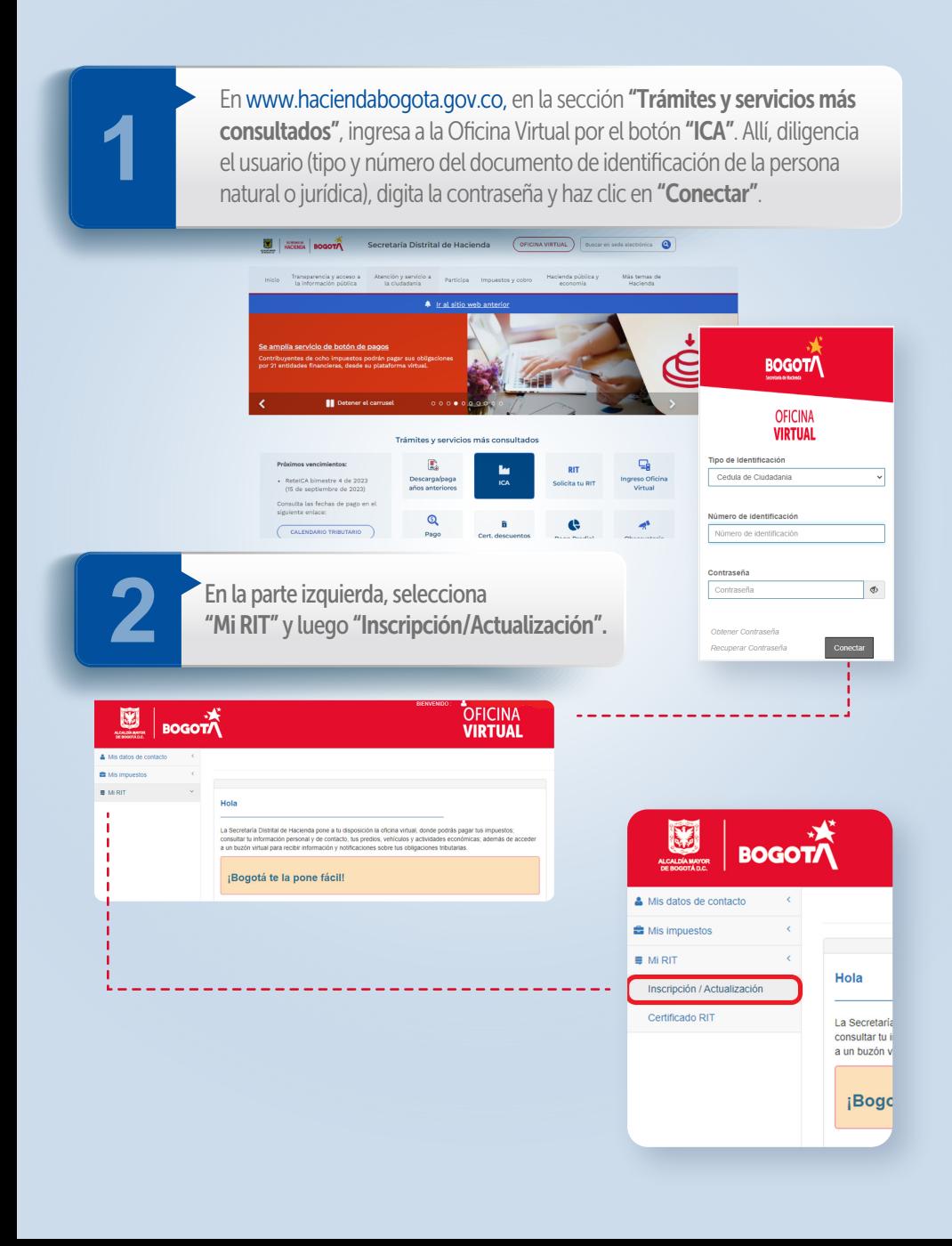

**3**

El sistema mostrará una pantalla indicando que los datos no son correctos. Diligencia en los espacios el tipo y número de documento, la contraseña y haz clic en "AUTENTICAR". Te remitirá al resumen de los datos del contribuyente registrado. A partir de este paso, puedes iniciar al proceso de actualización de la información.

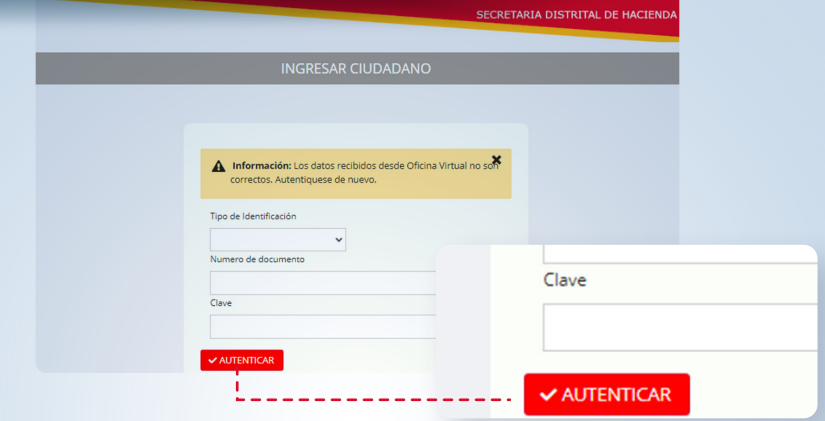

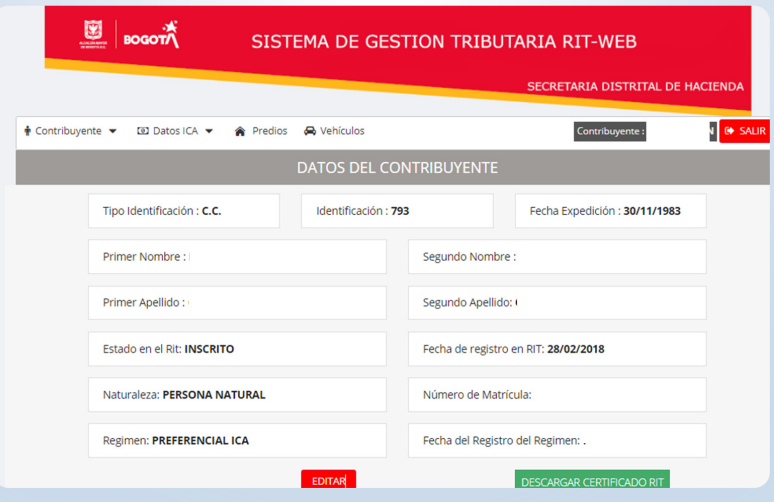

**4** *i* Cómo incluir una actividad?<br>Si deseas incluir una actividad<br>"Actividades Económicas" y d Si deseas incluir una actividad, en la pestaña "Datos ICA", elige la opción "Actividades Económicas" y da clic en "ADICIONAR".

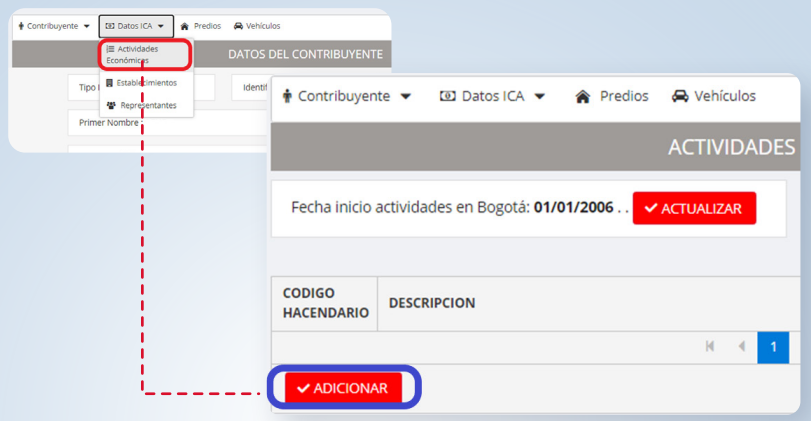

En el recuadro azul, selecciona la fecha de inicio de la actividad; luego, en "**Actividad a registrar**", escoge el código de la actividad que deseas inclui haz clic en "**ADICIONAR**". "Actividad a registrar", escoge el código de la actividad que deseas incluir y haz clic en "ADICIONAR".

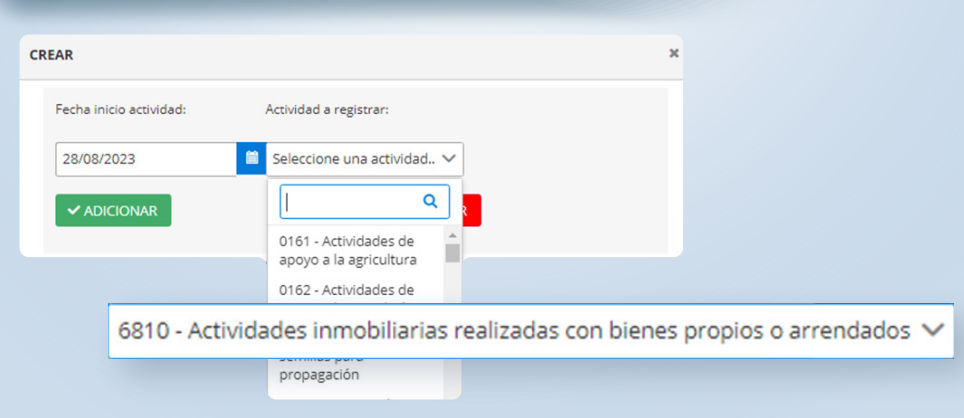

## Pasos para actualizar el Registro de Información Tributaria - impuesto de Industria y Comercio (ICA)

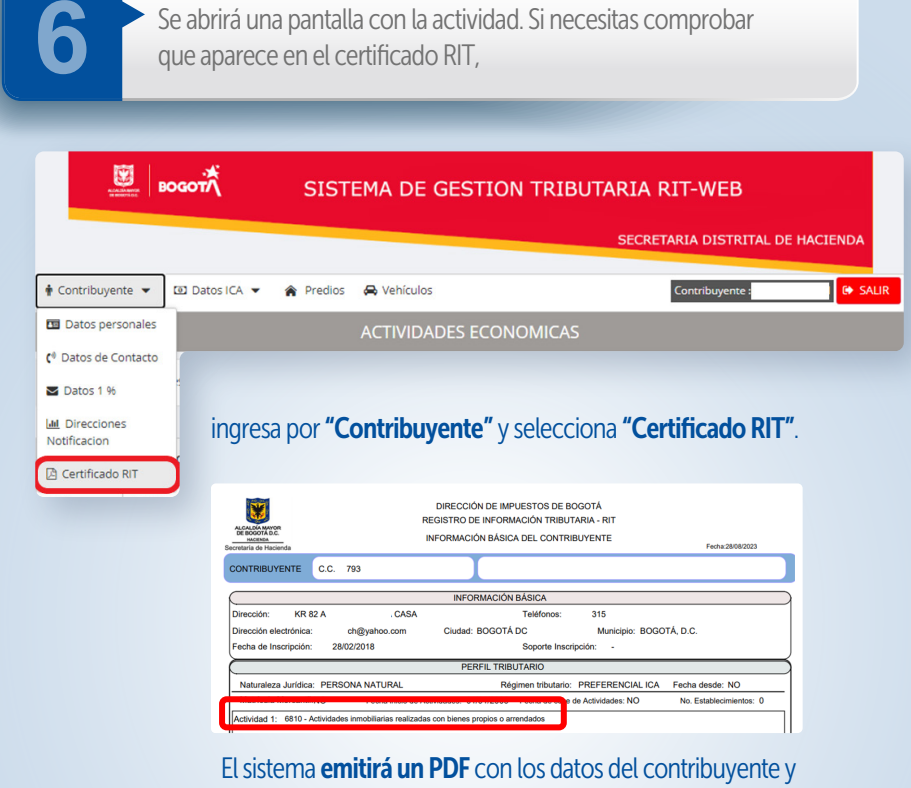

las actividades registradas.

**7** *i* Cómo eliminar una actividad?<br>
<sup>Para eliminar una actividad econ<br>
"Actividades Económicas" y da</sup> Para eliminar una actividad económica, ingresa por "Datos ICA", elige "Actividades Económicas" y da clic en "Finalizar".

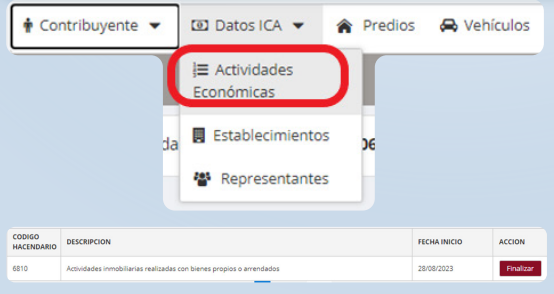

Luego, selecciona la fecha de finalización de la actividad, escoge la opción "FINALIZAR ACTIVIDAD" y haz clic en "Sí" para eliminarla. El sistema emitirá un mensaje indicando que se borró la información.

### Pasos para actualizar el Registro de Información Tributaria - impuesto de Industria y Comercio (ICA)

¿Cómo realizar el cambio o la inclusión de representante legal o revisor fiscal?

Para crear algún tipo de representante, recuerda que este debe estar registrado en el RIT; en caso contrario, no se podrá realizar el proceso. Si ya está registrado, ingresa por "Datos ICA", selecciona "Representantes" y escoge la clase y el tipo de representación (legal, administrativa o financiera).

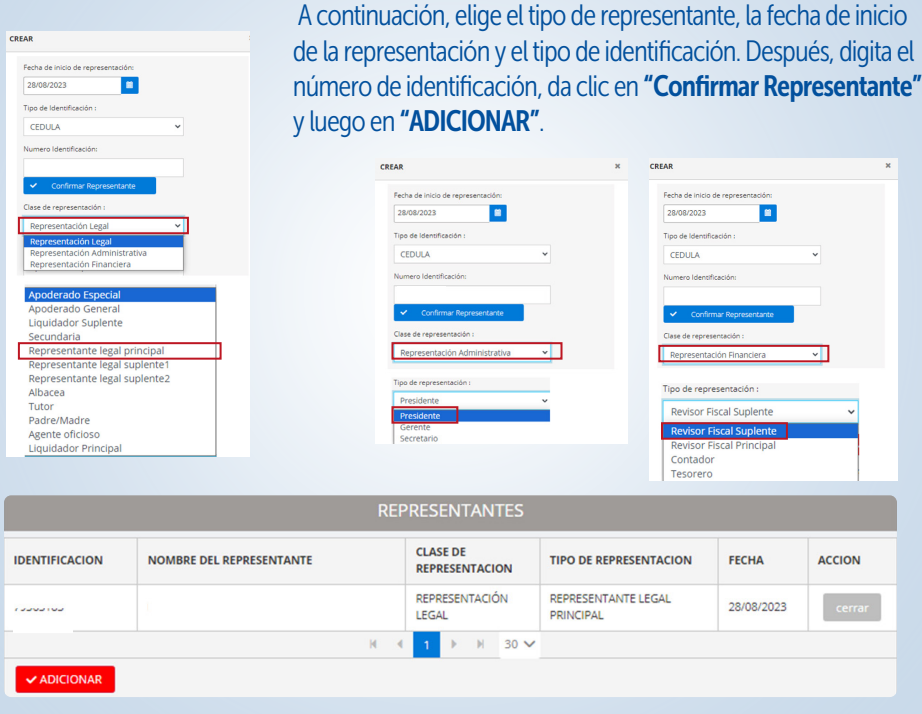

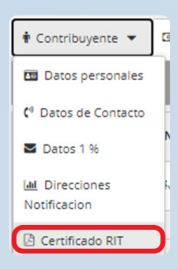

**8**

El sistema mostrará los datos del representante que acabas de incluir. Si deseas validarlo en el RIT, ingresa por "Contribuyente", selecciona "Certificado RIT", abre el PDF que emite el aplicativo y verifica que los datos estén cargados.

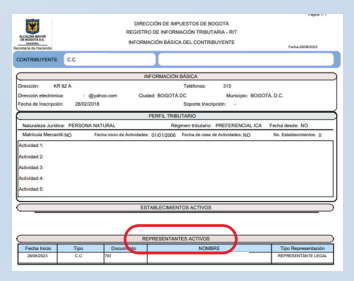

¿Cómo eliminar los datos de un representante?

**9**

Si deseas eliminar los datos del representante porque ya no ejerce esta función, selecciona la opción "Cerrar".

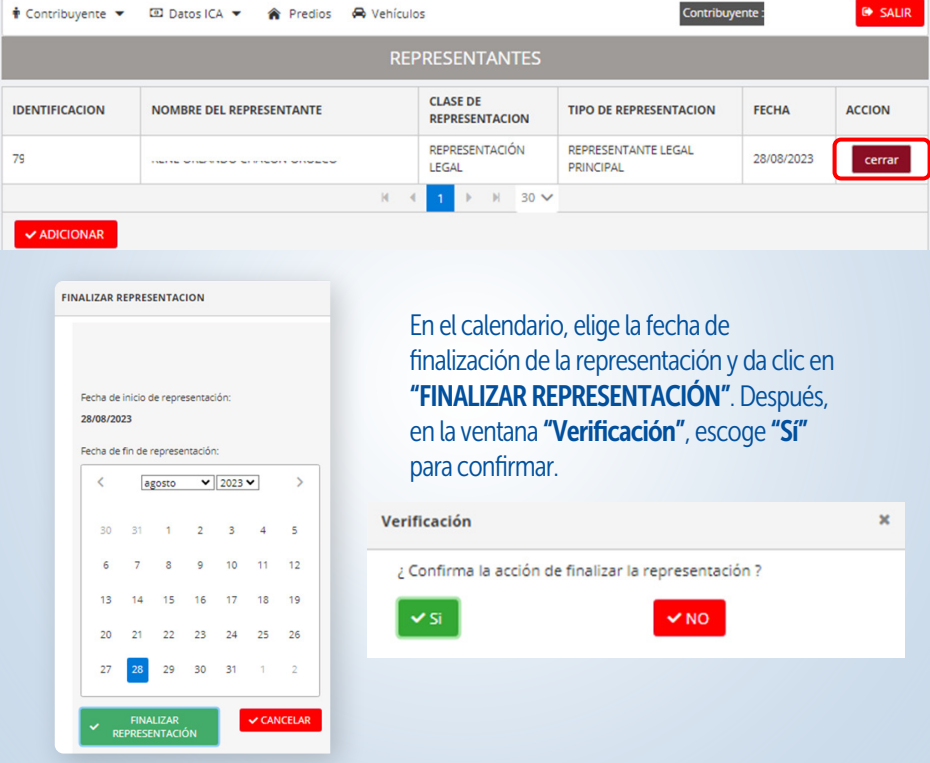

Si necesitas comprobar el cambio realizado en el certificado RIT, ingresa por "Contribuyente", selecciona "Certificado RIT", abre el PDF que emite el sistema y verifica que el representante ha sido eliminado.

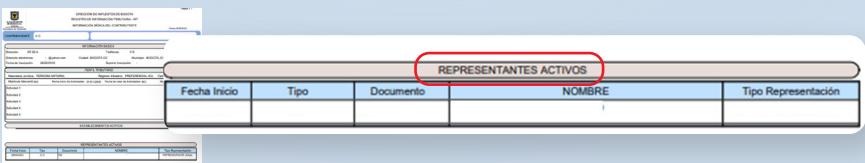

¿Cómo modificar los datos de contacto?

**10**

Para cambiar datos de contacto, ingresa por "Contribuyente" y selecciona "Datos de Contacto".

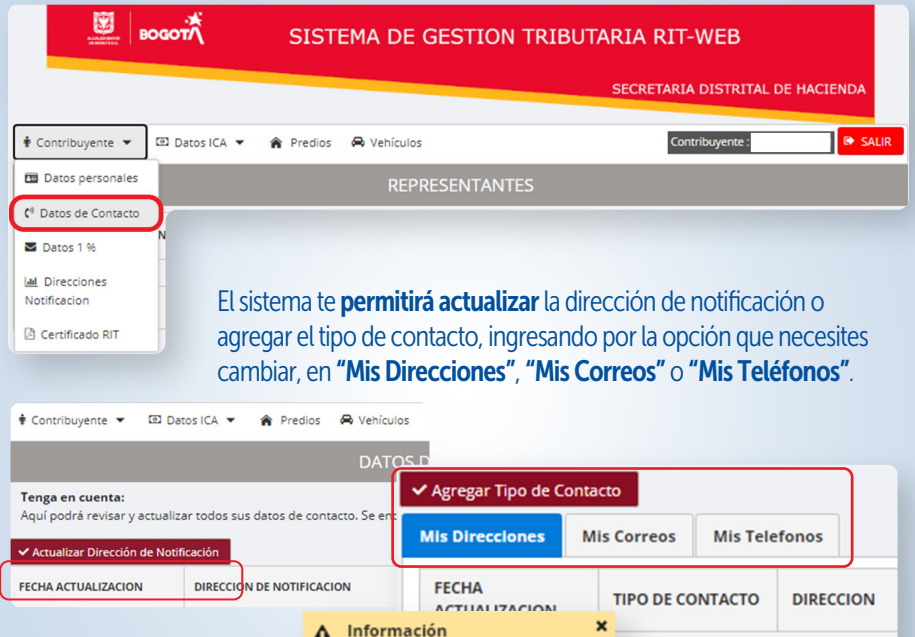

Si necesitas eliminar el correo electrónico, ingresa por "Mis correos", valida la información y da clic en "Eliminar". Confirma lo que te solicita el sistema para finalizar el proceso.

El Contacto Email se agrego correctamente.

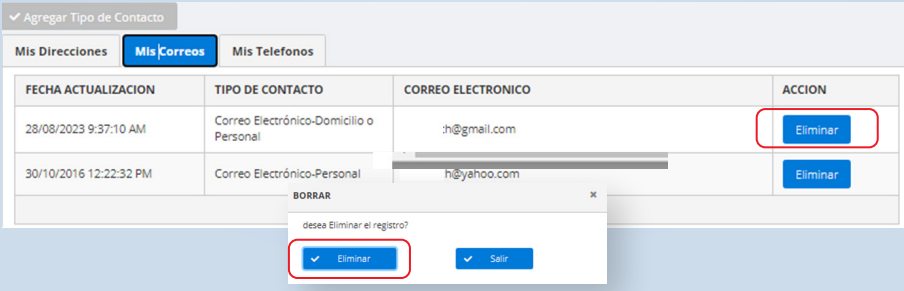

Para modificar la dirección, selecciona esta opción, luego escoge "CAMBIAR DIRECCIÓN", diligencia los campos que te muestra el aplicativo y haz clic en "Actualizar dirección".

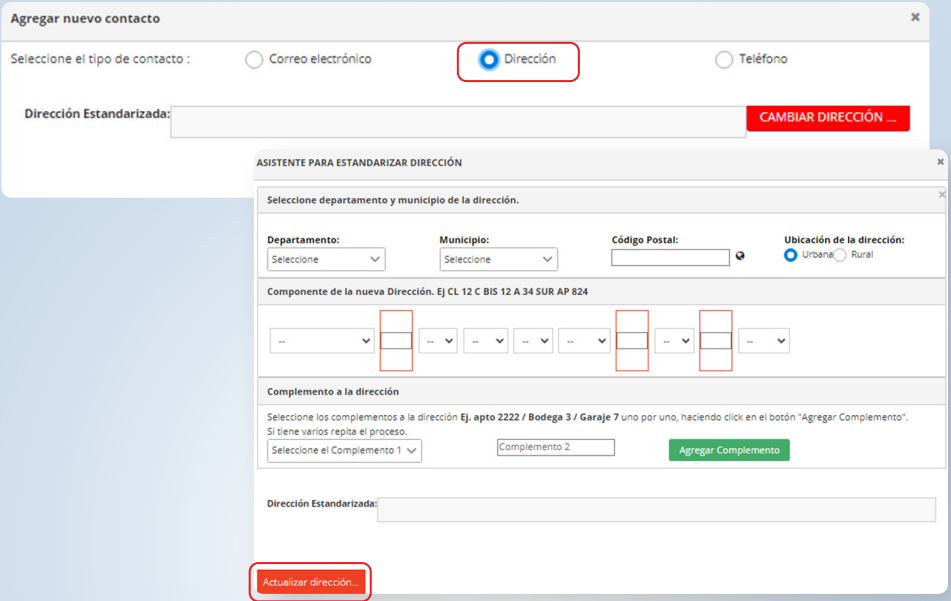

Para cambiar correo electrónico o teléfono, selecciona la opción correspondiente, haz clic en "Crear Contacto" y diligencia los datos.

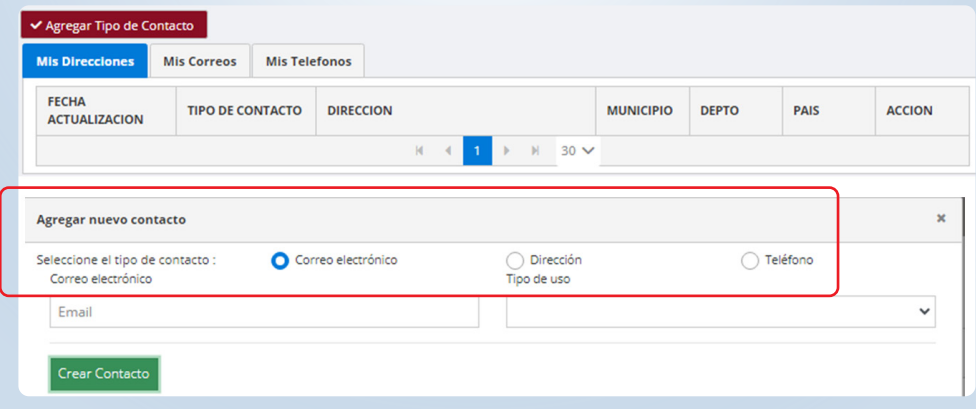

A través de este aplicativo, puedes validar y actualizar los datos correspondientes al sujeto responsable de ICA o ReteICA. Para ello, ingresa por "Contribuyente" y, en la opción "Datos personales", corrige los datos asociados al número de identificación registrado en la Oficina Virtual y da clic en "EDITAR", a fin de actualizar la información.

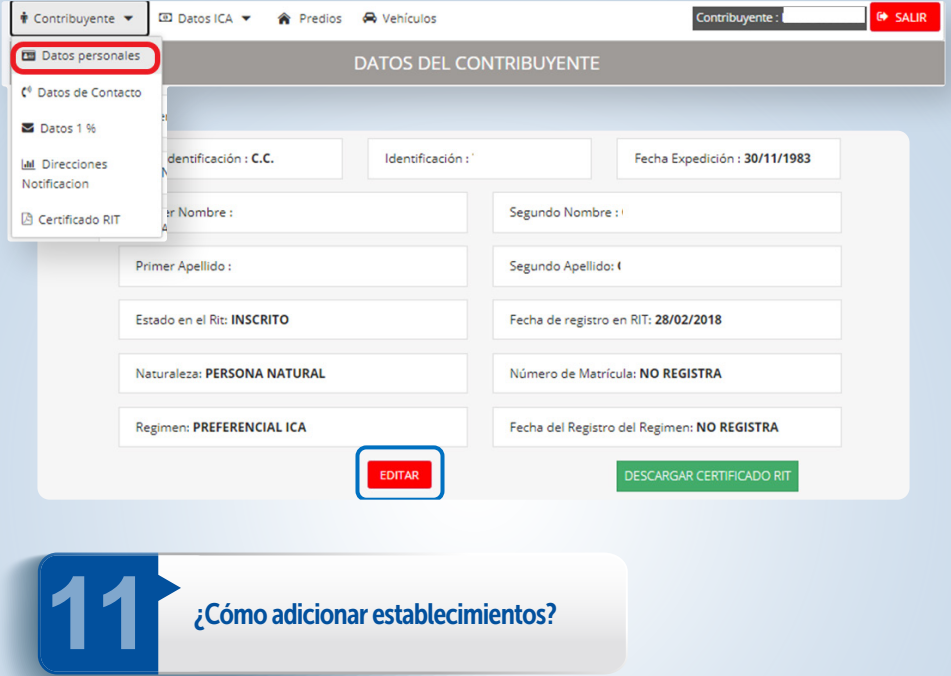

En la barra superior, ve a "Datos ICA", luego a "Establecimientos", diligencia los datos y haz clic en "ADICIONAR". Al consultar el RIT, en el PDF se evidenciarán los establecimientos activos.

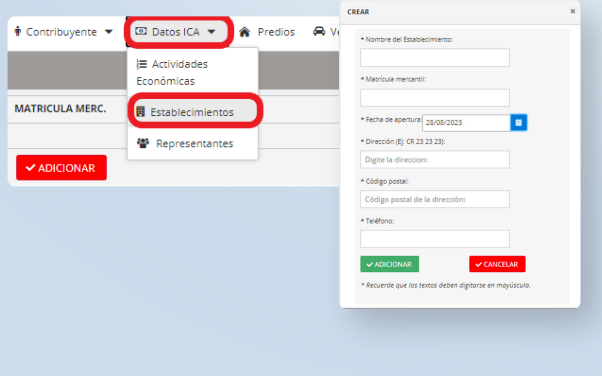

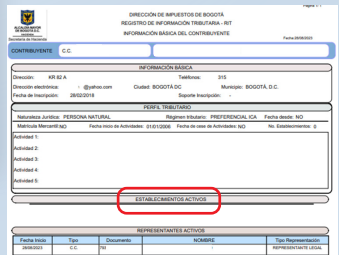